## Gerência das áreas de atividade docente e membros da CAAD (Administrador de Diretoria)

Quem faz? Administrador de Diretoria

## **Administrando áreas avaliadoras**

Acesse o **Suap** com sua conta IFSP.

1.

No menu, abra: ENSINO >> Planejamento >> **Cadastro Áreas Avaliadoras**

2.

Para cadastrar, acione o botão "**Adicionar área Avaliadora do Plano Individual de Trabalho**"

3.

Para **editar** e **visualizar**, acione os respectivos ícones da Área desejada

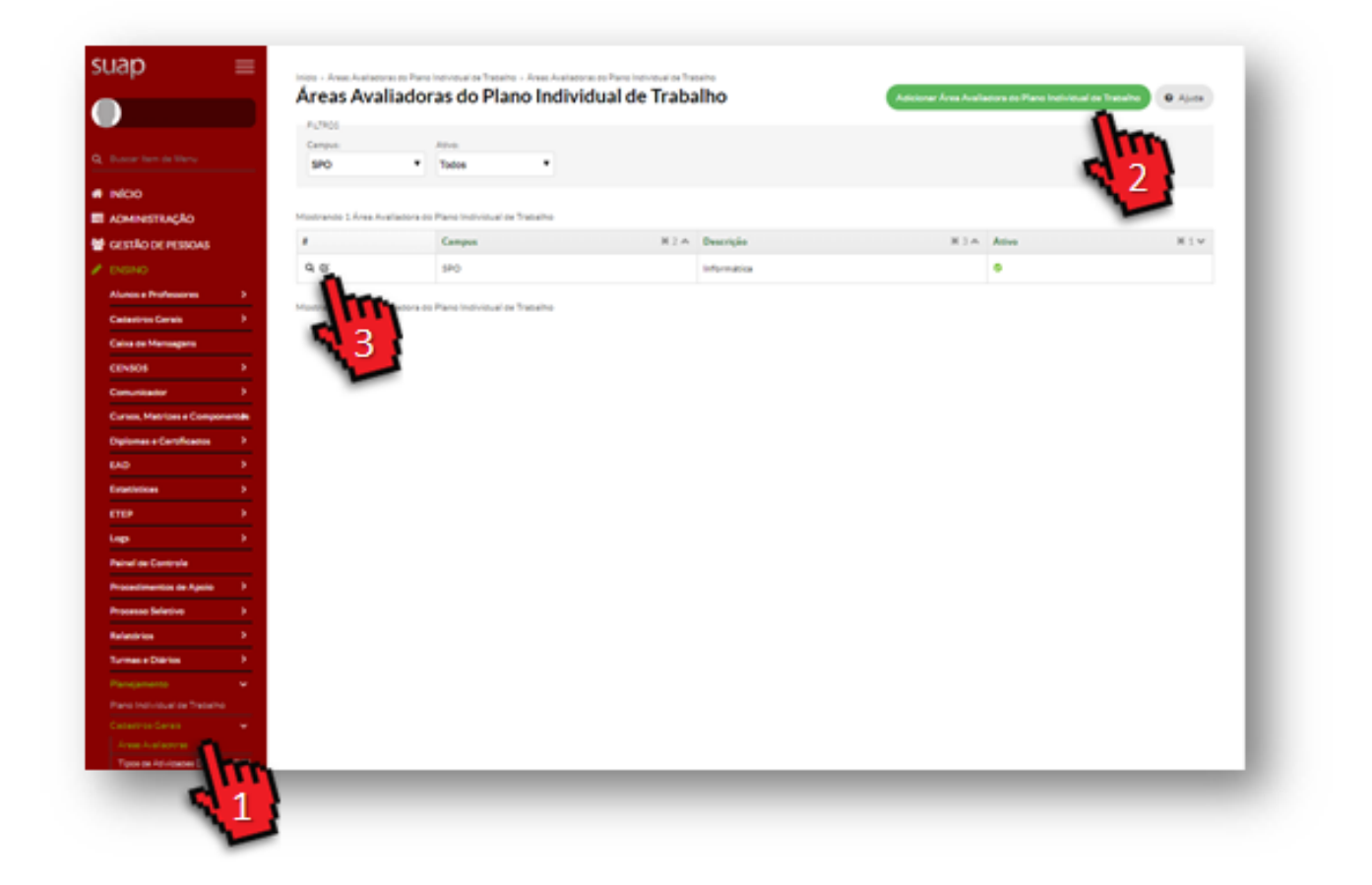

## **Alterando membros da CAAD**

*Para cadastrar um membro da CAAD é necessário possuir a permissão de Administrador de Diretoria do campus.*

Acesse o **Suap** com sua conta IFSP.

1.

No menu, abra: ENSINO >> Cadastros Gerais >> **Diretorias Acadêmicas** >> e selecione a diretoria de seu campus, acionado o ícone de **lupa**

2.

Selecione a aba "**Outras Atividades**"

3.

Ao final da tela na área CAAD acione o botão: **Adicionar CAAD** 

4.

## Localize o servidor e acione o botão: **Salvar**

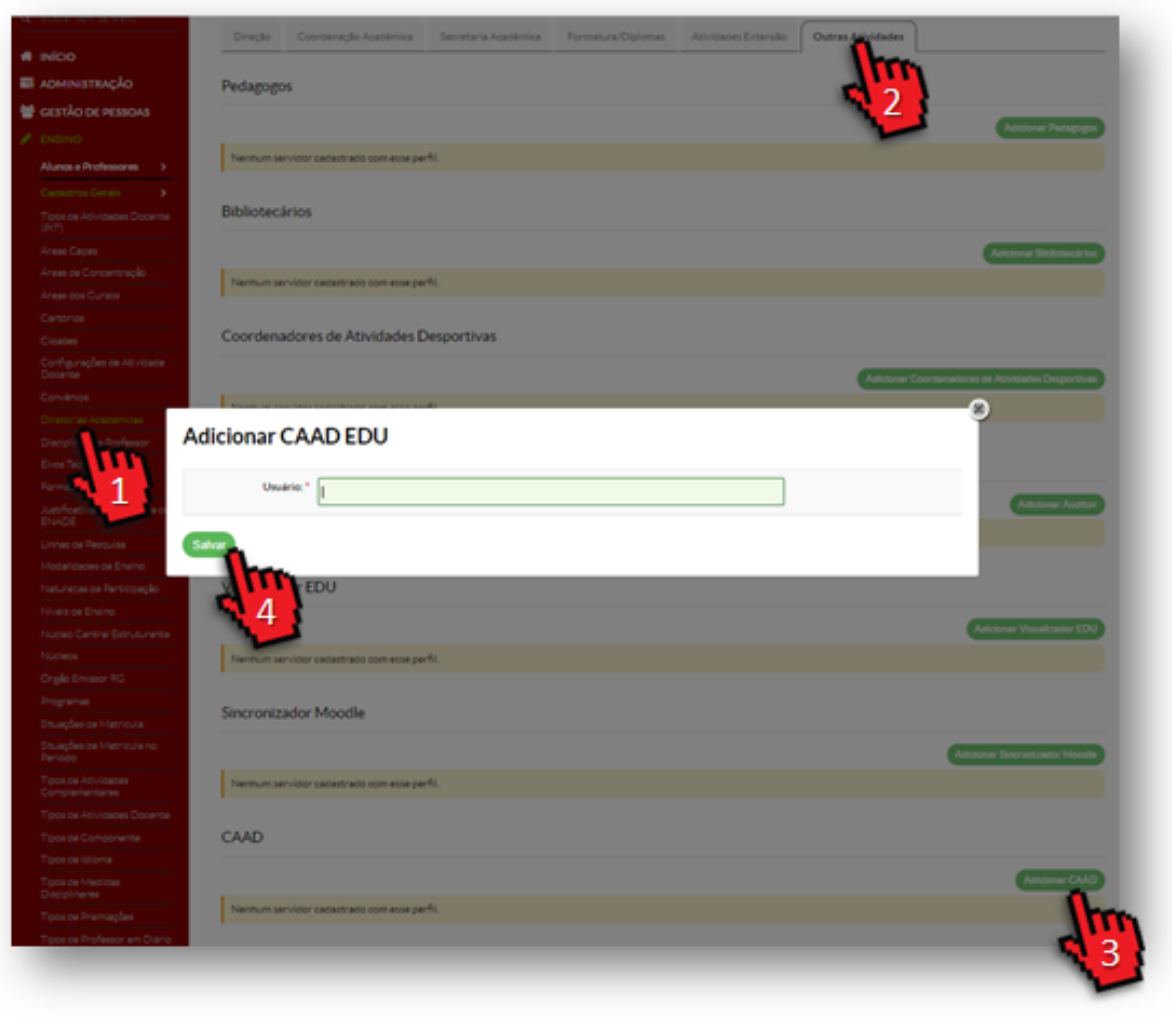

Revision #6 Created 2 August 2019 03:02:00 by Lucas Exposto Soares Updated 31 July 2020 15:03:05 by Lucas Exposto Soares